#### STEP BY STEP INSTRUCTION FOR INSURANCE QUESTIONNAIRE AND CONCUSSION EDUCATION FORM

### 9<sup>th</sup>/Incoming/New Parent: Start at Step A on instructions below

### **Returning Parent: Skip to Step C**

• You have already entered information from last year. Please update any new information (MyInfo, Med History) and update e-signature on Insurance Questionnaire and Concussion information (Forms)

# A. Joining SportsWareOnLine

| Instruction                                                                                                    | Example                                                                                                    |
|----------------------------------------------------------------------------------------------------|----------------------------------------------------------------------------------------------------|
| 1.Go to www.swol123.net.                                                                                                    | SportsWareOnLine™ [] - Windows Internet Explorer                                                                                                    |
|                                                                                                    | www.swol123.net                                                                                                    |
| 2.Scroll to the middle of the screen and click the <b>Join SportsWare</b> button.                                                                                                    | Athlete/Parent: Don't have a username?  Join SportsWare                                                                                                    |
| 3.Enter your School ID                                                                                                    | Please input your information to join SportsWare                                                                                                    |
| Rockyathlete —                                                                                                    | School ID  (ID you received from the Athletics Department)  NEXT  CANCEL                                                                                            |
| 4.Enter athlete First Name, Last Name, PARENT Email address and click the Send button. NOTE: This process is only completed one time (per child). Please make note of the email address provided for future use. You can use the same email. Can leave Group section blank | Athlete's First Name  Athlete's Last Name  Email (If athlete is a minor you can use a parent's e-mail address)  Group   SEND CANCEL                                 |
| 5. Your request to join SportsWare will then be sent to the Athletic Trainer for review.  You will likely be approved quickly but may take as long as 24 hours depending on circumstances.                                                                                 | Message from webpage  Your information has been saved. You will receive an e-mail when your request has been accepted by the school  OK                             |
| 6. Once your request is accepted you will receive an e-mail with the Subject "SportsWare request accepted".                                                                                                    | admin SportsWare OnLine Password Request - `                                                                                                    |
| Open the e-mail and click the link that corresponds with the athlete. Make the password the athlete's Date of Birth mm/dd/year. For twins: do not use DOB, create something you will remember.  GO to STEP C                                                               | **Please notify your Athletic Trainer ONLY if request acceptance takes longer than 24 hours.  Send an email to Kraack.monica@westada.org OR white.kelly@westada.org |

### B.Setting Your Password (only use this if you forgot password or want to make a new one)

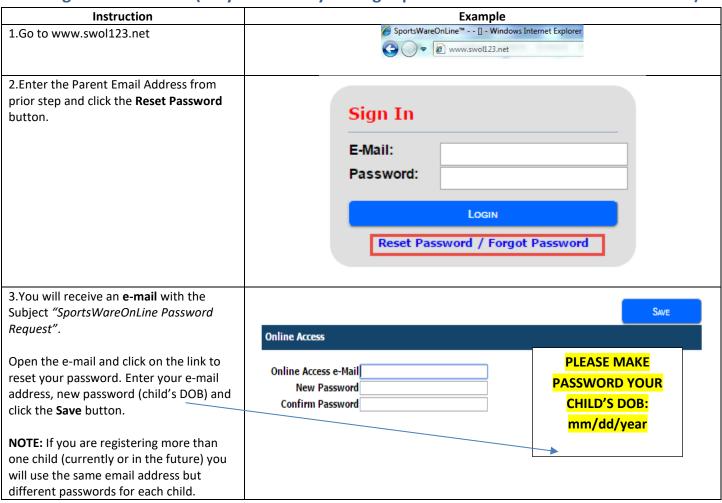

# **C.Updating Your Information (start here if you already have made account)**

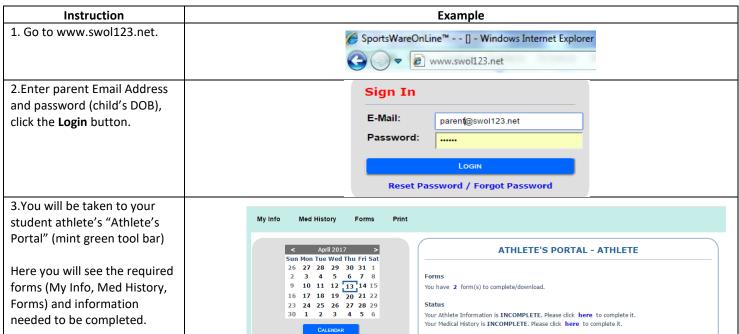

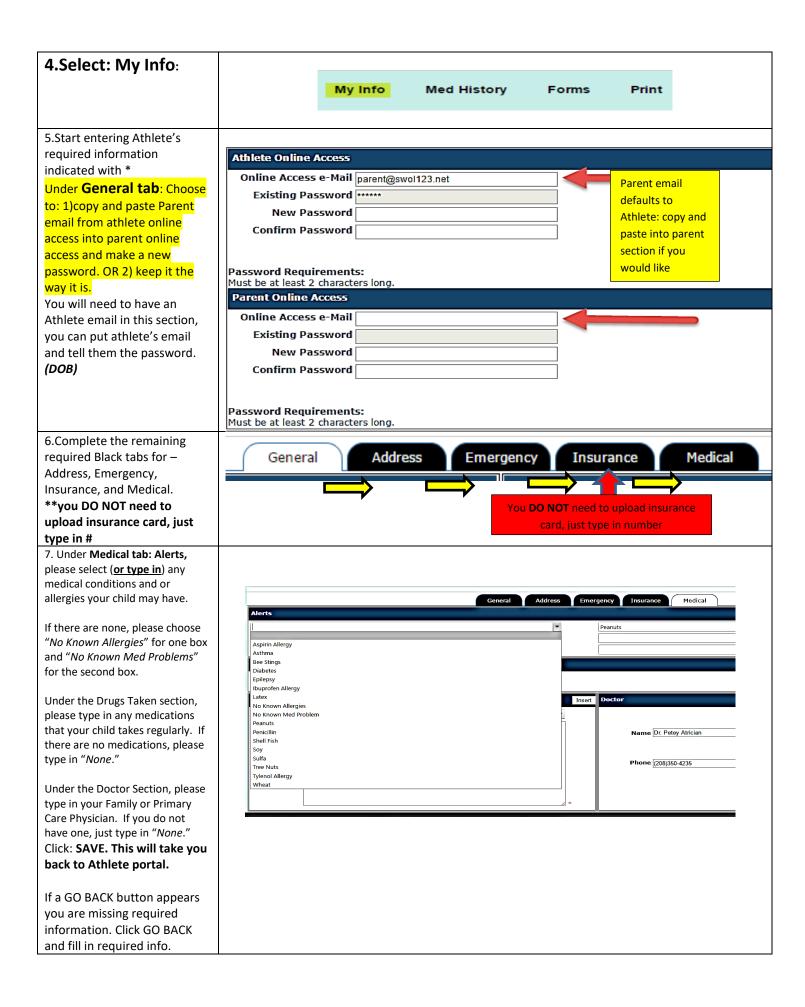

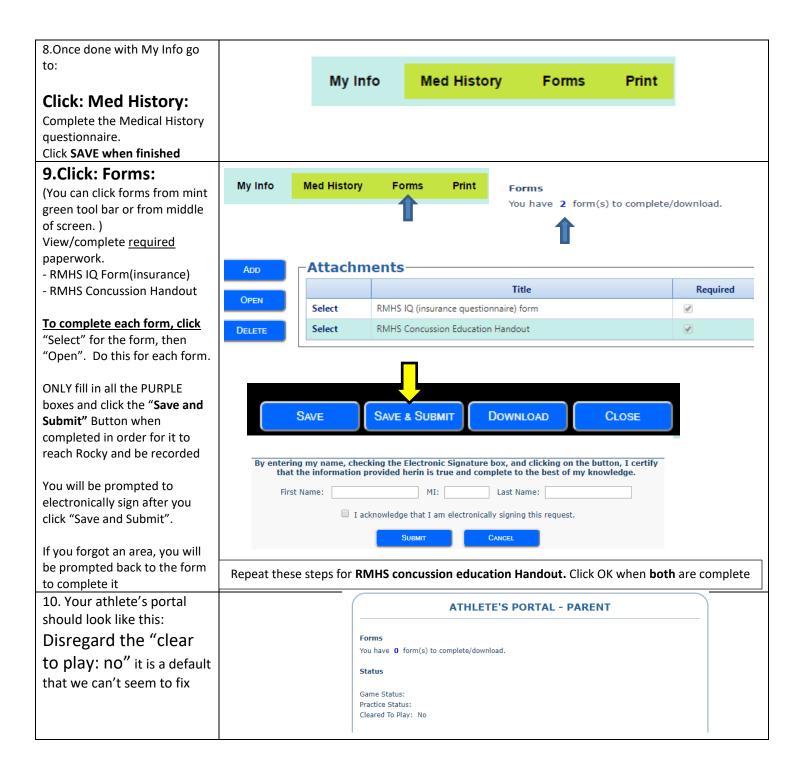

**NOTE:** The Pre-Participation Physical Exam process has not changed. This form needs to be completed and signed by a physician! Physicals are to be completed during the athlete's <u>9<sup>th</sup> and 11<sup>th</sup></u> grade years (per IHSAA rules). Physical Exams will still be hard copies and are turned in to the Rocky Mountain High School athletic trainers (Monica Kraack or Kelly White) prior to participation in any Rocky Mountain High School athletics. IQ and Concussion Education forms are to be completed yearly.

If you have any questions, please contact Monica Kraack (<u>Kraack.monica@westada.org</u>) or Kelly White (<u>white.kelly@westada.org</u>)

Sincerely, Monica Kraack, Head Athletic Trainer Kelly White, Associate Athletic Trainer